# **Preprocessing Technique for Enhancing the DICOM Kidney Images**

Yasser. A. Labeeb AL Mansoura University Faculty of Engineering Electronics & Comm. Dept. Mansoura - Egypt.

Dr. M. Morsy AL Mansoura University Faculty of Engineering Electronics & Comm. Dept. Mansoura - Egypt.

Prof. Mohy Eldin A. Abo-Elsoud AL Mansoura University Faculty of Engineering Electronics & Comm. Dept. Mansoura - Egypt.

*Abstract***—Automatic diagnostics of kidney carcinoma is one of the most challenging problems in medical image processing as it helps physicians to decide whether a tumor exists or not. So, determining the more efficient methods of detection to reduce the rate of errors is a vital issue among researchers. Preprocessing is the first process of detection to improve the quality of images, removing the irrelevant noises and unwanted parts in the background of the kidney images. The preprocessing process is a vital and important process before our main algorithm (automatic detection for kidney tumors).** 

#### *Keywords: DICOM, Histogram, Medical Imaging, Computed Tomography (CT), Computer Aided Diagnosis (CAD).*

# Ι-INTRODUCTION

At the recent decades the Computer Aided Diagnosis (CAD) becomes very important at the medical diagnosis, the rate for kidney cancer found accidentally is very high because the cancer is usually found at a very early process [1]. In such systems, the Accuracy of diagnostics is not always acceptable and involves some errors. Therefore, high performance Computer Aided Diagnosis (CAD) systems help the physicians to avoid misdiagnosis [2].

This paper propose a preprocessing technique consists of five consecutive steps, firstly read the raw data from the CT scanner ,contrast stretching, removing the noise in order to make all organs are distinguishable, cropping the kidney area(Region Of Interest) from the abdominal image, then we implemented a global enhancement before entering an automatic tumor detection technique ,Since the output of each step is the input of next step, all steps have an important role to avoid misdiagnosis. Preprocessing as the first process of computer aided cancer diagnostics has seriously effects on misleading the results [3].

The datasets were acquired from known scanning center in MANSOURA city and these images are 512 by 512 pixel and these results are obtained using MATLAB R2011b.

# II-PROPOSED SYSTEM

Image pre-processing is an essential step of detection in order to remove noises and enhance the quality of original image. It required to be applied to limit the search of abnormalities in the background influence on the result [4]. The main purpose of this step is to improve the quality of kidney carcinoma image by removing unrelated and surplus parts in the back ground of image for further processing. Good selection of preprocessing techniques can greatly improve the accuracy of the system [5][6].

In the present work the objective of the preprocessing process can be achieved through three main processes, process of stretch the contrast the second process is a noise removal and the third is global enhancement (after cropping the kidney area R.O.I). Here, the paper explains above techniques clearly for researchers who involve in preprocessing process of automatic detections.

The total framework of proposed system followed in the preprocessing process of medical image processing is illustrated in the following section which consists of five major steps .The first step is a demonstration for the raw data which extracted from the C.T scanner then read it by MATLAB function, the second sup step is a contrast stretching of the image, the third part is the noise removal by a convenient technique. The fourth part is cropping the abdominal image by a predetermined coordinates to extract the kidneys, and last step is a global enhancement which make another data stretching before entering to the main algorithm (Automatic Tumor Detection).As shown in figure 1 the complete algorithm is shown in Fig. **1**, the first process (preprocessing) illustration with its major steps**.**

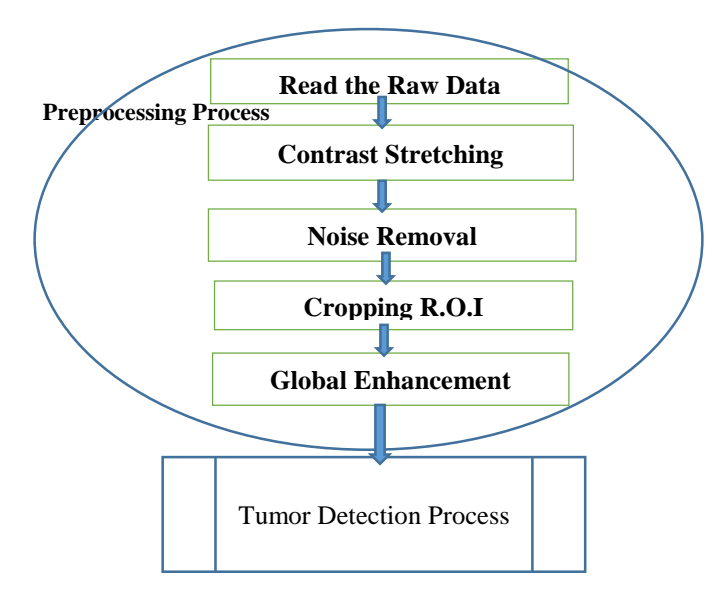

Fig. 1: Complete Flow Chart for Preprocessing Process

#### *A. Read the Raw Data*

Digital Imaging and Communications in Medicine (DICOM) is a standard for handling, storing, printing, and transmitting information in medical imaging. It includes a file format definition and a network communications protocol. [7], we use the command (dicomread) to read the image data and handle it using MATLAB.

The most common problems at DICOM was 1-the poor contrast of images, 2- Gaussian and speckle noise [8][20] as shown at Fig. 2 the raw data and the histogram of the raw data shown that the contrast levels are concentrated at the middle of range of values.so we start the preprocessing operation by adjusting and stretching the contrast and remove the expected noise as we will mention.

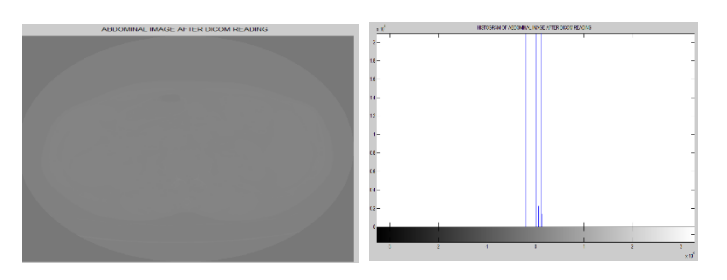

Fig .2: (a) Image from CT Scanner (b) Histogram Of image from CT

.

**Scanner** 

As we can see from Fig.2 the raw data has a poor contrast and the histogram is very narrow, it reflects the poor vision of the machine and human also.

#### *B. Contrast Stretching*

Contrast enhancement is beneficial step to improve the perception for further processing; it can sharpen the image border and improve the accuracy by accentuating the brightness difference between background and foreground. Contrast enhancement plays a vital role in increasing the quality of an image [9].

Contrast stretching is one of the image enhancement technique that is commonly used for medical images and attempts to improve the contrast in an image by stretching the range of the intensity values it contains to span a desired range of values. The full range of pixel values that the image type concerned allows Contrast Stretching changes the distribution and range of digital numbers assigned to each pixel in an image. Contrast stretching process plays an important role in enhancing the quality and contrast of medical images.[10][11]

We must redistribute the brightness levels to make a clear distinguish between the tumors and the healthy tissues before detecting the edges, As we can see from the following figures Fig. 3, Fig. 4 and Fig. 5 we will adapt the histogram manually, by applying the command (imcontrast) which adjust the contrast as the following .

$$
imcontrast(h) \tag{1}
$$

(h) is the target image

This command creates an Adjust Contrast tool in a separate figure that is associated with the grayscale image in the current figure, called the target image. The Adjust Contrast tool is an interactive contrast and brightness adjustment tool, shown in the following figure that you can use to adjust the black-to-white mapping used to display the image .[12]

After applying the tool and as it's clear from the following figures the curve consists of two peaks, we will remove the undesired area and choose the region of interest (R.O.I). We will take the two levels ((Max, Min), substitute at the algorithm as a default values. [.63 .78] , the impacts of two peaks values manual adjustment are shown below in Fig. 3, Fig. 4 and Fig. 5 then get the best result at Fig. 6.

As shown at Fig .3 the abdominal image is still has a poor contrast and the histogram starts to stretches but within limited two peaks which reflect a bad visualization**.**

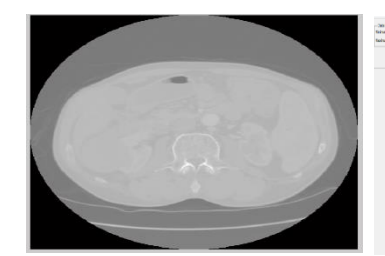

Fig .3: (a) Image after applying the (b) Histogram Of image

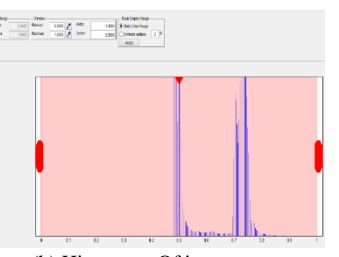

Command imhist. After command imhist

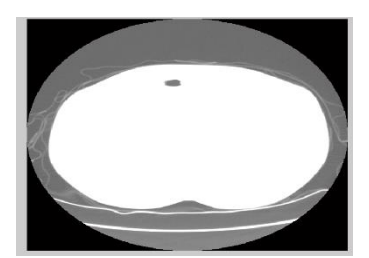

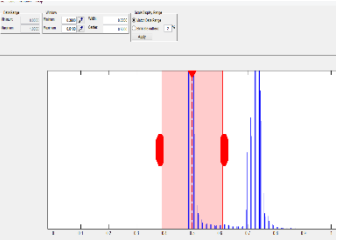

Fig .4: (a) Image after choosing the (b) Histogram Of image after Choosing Lower region. The Lower region

As shown from the Fig.4, by using an interactive selective region function (imhist), this region of contrast (.4 to .6) has no useful data for our main task (kidney extraction).

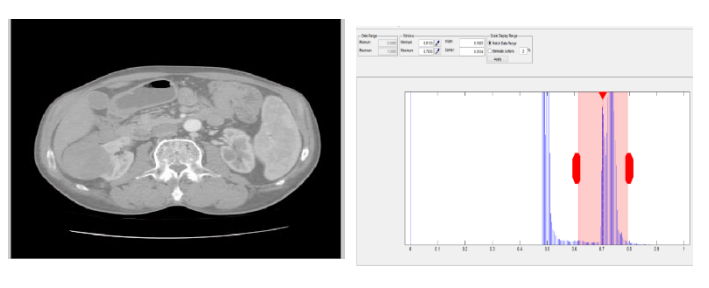

Fig.5: (a) Abdominal Image after (b) Histogram Of Image After Choosing the Upper Region

Choosing The Upper Region

As shown from Fig.5, by choosing the upper region, this range of brightness levels from [.63 .78] has the useful data for our main task (kidney extraction).From the Fig.3, Fig. 4 and Fig. 5 we will implement the data stretching task by using the command (imadjust), (imadjust) adjust image intensity values as the following.

J=(imadjust(I,[low\_in;high\_in],[lowout;highout]) (2)

(imadjust) maps the values in I to new values in J such that values between low\_in and high\_in map to values between low out and high out. Values for low in, high\_in, low out, and high out must be between 0 and 1. Values below low in and above high in are clipped; that is, values below low in map to low out, and those above high in map to high out. You can use an empty matrix  $($ []) for  $[$ low in high in] or for  $\lceil \text{low} \rceil$  out high out] to specify the default of [0 1][12]

By entering the two brightness levels  $(.63 \cdot .78)$ as a Min &Max default intensity [In] values.

The command (imadjust) stretches the input selective brightness levels of  $(R.O.I)$  to  $(0 \t 1)$  which represent the upper region of the histogram Fig.4, Fig.5 and Fig.6,The results after applying this command and the histogram are shown at Fig.6.

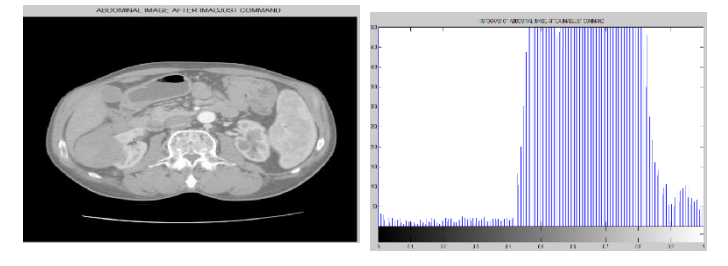

Fig .6: (a) Image after stretching (b) Histogram Of image After Stretching

From **Fig.6** the abdominal image looks clear, the edges are more detectable and the histogram is more stretched than before.

## *C .Artifacts and Noise*

 ultimate precision Artifacts are commonly encountered in clinical computed tomography (CT), and may obscure or simulate pathology. There are many different types of CT artifacts, including noise, beam hardening, scatter, pseudo enhancement, motion, cone beam, helical, ring, and metal artifacts. Methods for reducing noise and out-of-field artifacts may enable ultra-high resolution limited-field-ofview imaging of tumors and other structures [16]. Aim of the preprocessing process in this paper for correctly automatic detection the kidney tumor (if it was) by an

.Poisson noise is due to the statistical error of low photon counts, and results in random thin bright and dark streaks that appear preferentially along the direction of greatest attenuation [16]. But the most common noise at CT scanner was the Gaussian noise [17] [18] and Speckle noise which is mostly detected in case of CT images. [20]

#### I. NOISE REMOVAL

Noise Removal is defined as the procedure to recover the degraded image from a blurred and noisy one. It can restore the degraded images in different ways. The image degradation can happen by various defects such as imperfection of imaging system, bad focusing, motion and etc. which make an image usually noisy or blur. Since the corrupted images lead to fault detection, hence, it is essential to know about noises present in an image to select the most appropriate de-noising algorithm [13] [14] .

Image de noising is an essential step in preprocessing of an image. It is extremely difficult to apply an effective de noising algorithm for different types of noisy images. The essential property of a good image de-noising method is to suppress the noise as well as preserving the edges [15].

#### *A. Gaussian Filter*

Gaussian filtering is done using masks of odd size. Each point of the mask has a value computed from a function that expresses the Gaussian distribution. In one dimension, the continuous Gaussian function (centered at  $x = u$ ) is

$$
g(x) = \frac{1}{\sigma \sqrt{2\pi}} e^{-\frac{1}{2} \left(\frac{x i - \mu}{\sigma}\right)^2}
$$
 (3)

Where *x* is the location of the filtered point,  $(\mu)$  is mean and  $(\sigma)$  is standard deviation. In two dimensions, the continuous Gaussian function (centered at  $(u, \sigma)$ ) is

$$
f(x,y) = \frac{1}{2\pi\sigma^2} e^{-\left((x-\mu x)^2 + (y-\mu y)^2/(2\sigma^2)\right)} \tag{4}
$$

Where  $(x, y)$  is the location in 2D of the filtered point. Since the filtering is done using a mask, the weights are found using row and column coordinates (with respect to the pixel points) as the *x* and *y* inputs in Equation 2-4. [17]

#### *B. Wiener Filter*

To introduce Wiener filtering, we shall discuss a more general question: given a degraded image M' of some original image M and a restored version R what measure can we use to say whether our restoration has done a good job? Clearly we would like \_ R to be as close as possible to the 'correct' image M One way of measuring the closeness of R to M is by adding the squares of all differences:

$$
\sum (m(i,j) - r(i,j)))^2
$$
 (5)

Where m: pixel of original image, r: pixel of image after filtering

Where the sum is taken over all pixels of R and M (which we assume to be of the same size). This sum can be taken as a measure of the closeness of  $R$  to  $M$ . If we can minimize this value, we may be sure that our procedure has done as good a job as possible. Filters which operate on this principle of least squares are called Wiener filters [19].

## II. METRICS AND RESULTS

we will compare by a (HVS) Human Visual System and by quality metrics (MSE,PSNR) the different methods between the most efficient filters, which designed for Gaussian and speckle noise the winer filter[3X3] , winer filter (5x5) and median filter to get the best performance ,the equations of quality metrics are shown below then the comparison images for three filters at Fig.7, Fig.8, Fig.9and Fig.10 then the quality metrics table table $(I)$ .

$$
MSE(X) = E((X - \mu)^2)
$$
  
X=expected value,  $\mu$  the mean value (6)

$$
PSNR = 10 \log \frac{MAX \, l^2}{(MSE)} \tag{7}
$$

I=max of pixel value

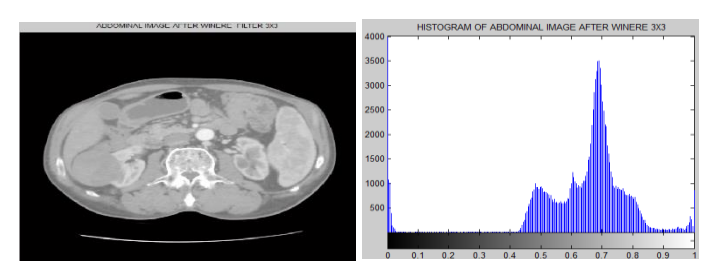

Fig.7 :(a)Image Filtering by Winer3X3 (b)Histogram of Image by

Winer3x3

As shown at Fig.7 the image is clear, the edges are detectable and the histogram has one peak concentrated around [.6 .8] and distributed from [.45 to1]

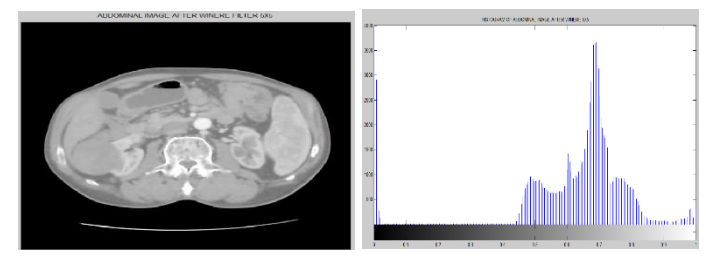

Fig.8:(a) Image Filtering by Winer5X5 (b) Histogram of Image by

Winer 5x5

As shown at Fig.8, (the image is blurred, the edges are not detectable as winer 3X3 but the histogram seem identical to the winer 3X3

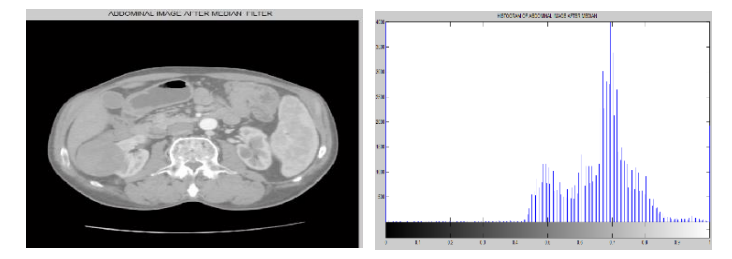

Fig.9 :( a) Image Filtering by Median (b) Histogram of Image by Median Filter Filter

As shown at Fig.9 to the median filter the image is clear, the edges are detectable and the histogram has one peak Concentrated around [.6 .8] and distributed from [.45 to1].

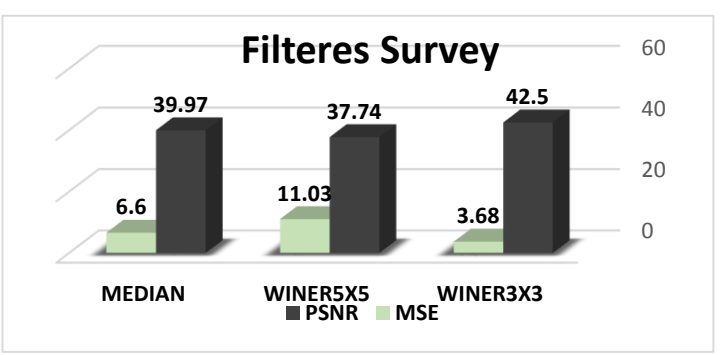

Fig.10 Comparison between Filters

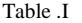

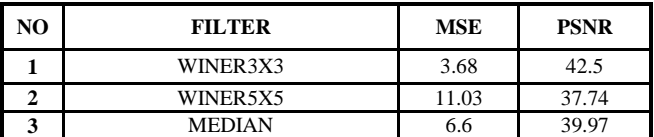

Filters Quality Factors Survey.

As shown from the Table.1 and the previous Fig.7, Fig.8, Fig.9 and Fig.10 we selected winer (3X3) for the following reasons:

> 1-the clearer image by using (HVS) Human Visual System.

2-the best performance (biggest PSNR value) and (lowest MSE value). 3-the most detectable edges.

#### *D. Cropping (R.O.I)*

Firstly we will crop the images by a predetermined coordinates for every CT slice, to extract the kidneys from the abdominal images. The cropping results illustrated at

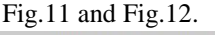

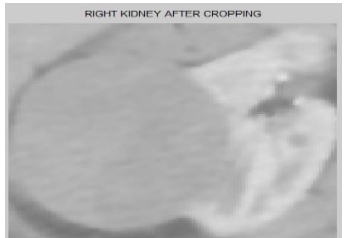

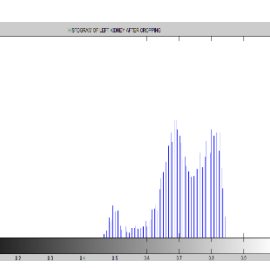

Fig.11:(a)Right Kidney after Cropping (b)Histogram of Right Kidney

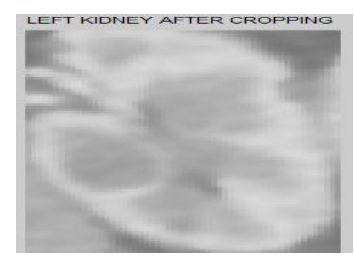

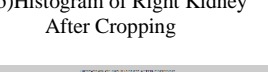

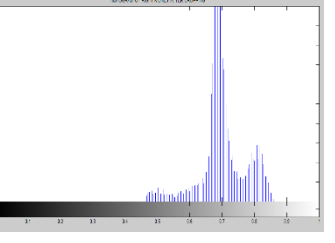

Fig.12: (a) Left Kidney after Cropping (b) Histogram of Left Kidney after **Cropping** 

From the figures of right and left kidney (which is bad contrast) and the histograms (which is narrow), We have to make a global enhancement to view the images with clear details, and more detectable edges, we will choose a command rely on a comparison between three of MATLAB commands to achieve the best results as we will explain at the next step**.**

# *E.Global Enhancement*

MATLAB has three functions for contrast enhancement and stretching, (imadjust), (histeq) and (adapthisteq), we compared between the three functions and their results which illustrated at Fig.13, Fig.14, Fig. 15, Fig.16, Fig.17 and Fig.18, We will rely on the (HVS) Human Visual System to select the best results, the three commands function explanations are shown below.

#### (imadjust): mentioned before

(adapthisteq): Contrast-limited adaptive histogram equalization (CLAHE),CLAHE operates on small regions in the image, called *tiles*, rather than the entire image. Each tile's contrast is enhanced, so that the histogram of the output region approximately matches the histogram specified by the 'Distribution' parameter. [12]

(histeq): enhances the contrast of images by transforming the values in an intensity image, or the values in the color map of an indexed image, so that the histogram of the output image approximately matches a specified histogram.[12]

I RESULTS

GHT KIDNEY IMAGE AFTER CROPPING THE <sub>matat</sub>ani ili ili ili ili

**Fi**g.13:(a)Right Kidney After imadjust (b)The Histogram of Right Kidney

After imadiust

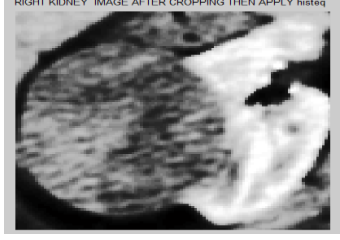

Fig.14:(a) Right Kidney After histeq (b) The Histogram of Right

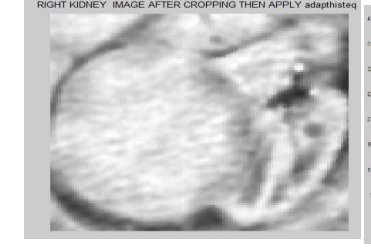

**In the Second Study Study** Kidney After thisteq

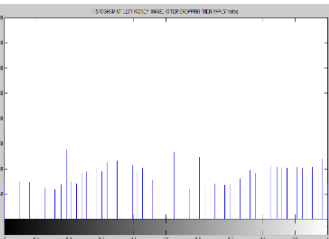

Fig.15:(a)Right Kidney After (b) The Histogram of Right

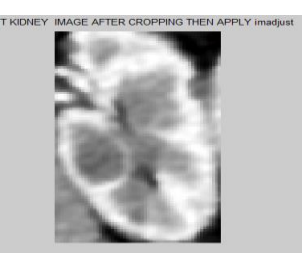

adapthisteq Kidney After adapthisteq

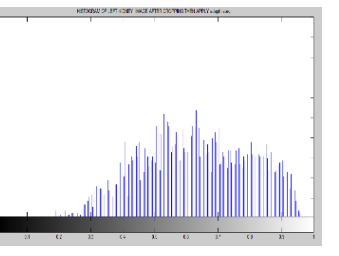

 F**ig.**16:(a) Left Kidney After (b)The Histogram of Left Kidney imadjust After imadjust

Vol. 4 Issue 08, August-2015

Fig.17:(a) Left Kidney After adapthisted (b) The Histogram of Left

K Kidney After adapthisteq **I**

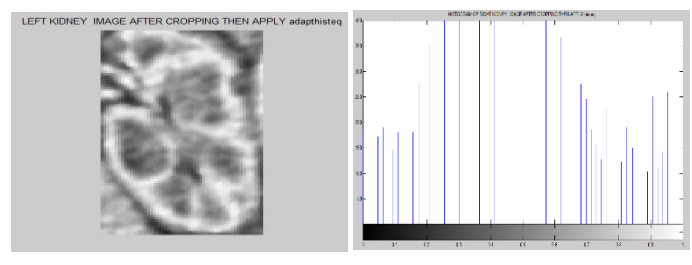

Fig.18:(a)Left Kidney After histeq (b)The Histogram of Left Kidney

After histeq

To implement the global enhancement step we selected the command (imadjust) because of the following reasons:

1-The clearest vision for both kidneys by using (HVS) Human Visual System

2-The most detectable edges

3-High performance detection rate which deduced from the results of the following process (automatic kidney tumor detection)

## III- CONCLUSION

This paper presents an important process before a fully automatic tumor detection technique, this process is a preprocessing process which consists of consecutive five steps, by using MATLAB R 2011b, We used the functions (dicomread), (imadjust), winer filter 3X3 and (imadjust)to stretch the contrast, noise removing and make a global enhancement . The preprocessing process is contributed in improving a quality of these images, by using quantitative parameters like PSNR, MSE and naked eye HVS. It has been found that the proposed method performs better than all other methods while still retaining the structural details.

#### IV.FUTURE WORK

In the future we will develop an algorithm for kidney segmentation also tumor detection, analyze and classify the type of tumor.

#### REFERENCES

- [1] American Cancer Society http://www.cancer.org/cancer/kidneycancer/overviewguide/kidneycancer--adult--renal-cell-carcinoma-overview-diagnosed
- [2] The Beneficial Techniques in Preprocessing Step of Skin Cancer Detection System Comparing Azadeh Noori Hoshyar a,\*, Adel Al-Jumailya, Afsaneh
- [3] Faculty of Computer Science and Engineering De Montfort University Leicester, UK Classification of Skin Tumours through the Analysis of Unconstrained Images
- [4] C.Demir and B.Yener," Automated cancer diagnosis based on histopathological images: a systematic survey", Technical Report, Rensselaer
- [5] D.N.Ponraj, M.E.Jenifer, P.Poongodi, J.S.Manoharan," A Survey on the Preprocessing Techniques of Mammogram for the Detection of Breast Cancer", Journal of Emerging Trends in Computing and Information Sciences, VOL. 2, NO. 12, December 2011.
- [6] The Beneficial Techniques in Preprocessing Step of Skin Cancer Detection System Comparing Azadeh Noori Hoshyar a,\*, Adel Al-Jumailya, Afsaneh
- [7] http://en.wikipedia.org/wiki/DICOM.
- [8] Research on the Method of Preprocessing In Licence Plate Location IEEE Shiyang, China June 21, 2013
- [9] Artificial Neural Network Based Detection of Skin Cancer Dr. J. Abdul Jaleel, Sibi Salim, Aswin.R.B Dept. of Electrical & Electronics Engineering, TKM College of Engineering, Kollam, Kerala, India International Journal of Advanced Research in Electrical, Electronics and Instrumentation Engineering Vol. 1, Issue 3, September 2012
- [10] Comparison of Several Contrast Stretching Techniques on Acute Leukemia Images ISSN: 2277-3754 ISO 9001:2008 Certified International Journal of Engineering and Innovative Technology (IJEIT) Volume 2, Issue 1, July 2012
- [11] QUALITATIVE EVALUATION OF ENHANCMENT METHODS FOR ANALYSIS OF ACUTE LUEKEMEA IMAGES International Journal on IEEE
- [12] [MATLAB R2011b help
- [13] The Beneficial Techniques in Preprocessing Step of Skin Cancer Detection System Comparing Azadeh Noori Hoshyar a,\*, Adel Al-Jumailya, Afsaneh Noori Hoshyar b *a University of Technology, Sydney (UTS), Sydney, Australia bUniversity Putra Malaysia (UPM), Selangor, Malaysia* SinseDirect
- [14] BASIC METHODS FOR IMAGE RESTORATION AND IDENTIFICATION Reginald L. Lagendijk and Jan Biemond Information and Communication Theory Group Faculty of Information Technology and Systems Delft University of Technology the Netherlands Lagendijk/Biemond: Basic Methods for Image Restoration and Identification 15 February, 1999
- [15] Image Denoising Techniques Preserving Edges Dr N Radhika1 , Tinu Antony2 1 AMRITA Vishwa Vidyapeetham, Coimbatore, India n\_radhika@cb.amrita.edu 2 AMRITA Vishwa Vidyapeetham, Coimb ACEEE Int. J. on Information Technology, Vol. 01, No. 02, Sep 2011
- [16] CT artifacts: Causes and reduction techniques F Edward Boas & Dominik Fleischmann\* Department of Radiology, Stanford University School of Medicine, and 300 Pasteur Drive, Stanford, CA 94305, USA \*Author for correspondence: Tel.: +1 650 723 7647 d.fleischmann@stanford.edu
- [17] AUTOMATED SEGMENTATION AND REGISTRATION OF THE KIDNEY IN CT DATASETS by XIANGZHANG HUNTSVILLE, ALABAMA 2010
- [18] H. Lu, X. Li, I. T. Hsiao, and Z. Liang, "Analytical Noise Treatment for Lowdose CT Projection Data by Penalized Weighted Leastsquares Smoothing in the K-L Domain," *Proc. of SPIE Medical Imaging*, Vol. 4682, pp. 146-152, 2002.
- [19] An Introduction to Digital Image Processing with Matlab
- [20] A Comparative Study on Approaches to Speckle Noise Reduction in Images.